## **Generating a 3D Image from DEM DMTI File Using ArcMap/ArcScene 9.0**

The following set of instructions walks you through the process of generating a 3D image from a DMTI DEM file using ESRI's ArcScene, starting with the process of importing the ASCII file into GRID format using ArcToolbox.

## **1. Converting a DEM ASCII format text file to an ArcGIS Grid format using ArcToolbox.**

- Launch ArcScene
- Start ArcToolbox from the main menu.
- 

ArcScene

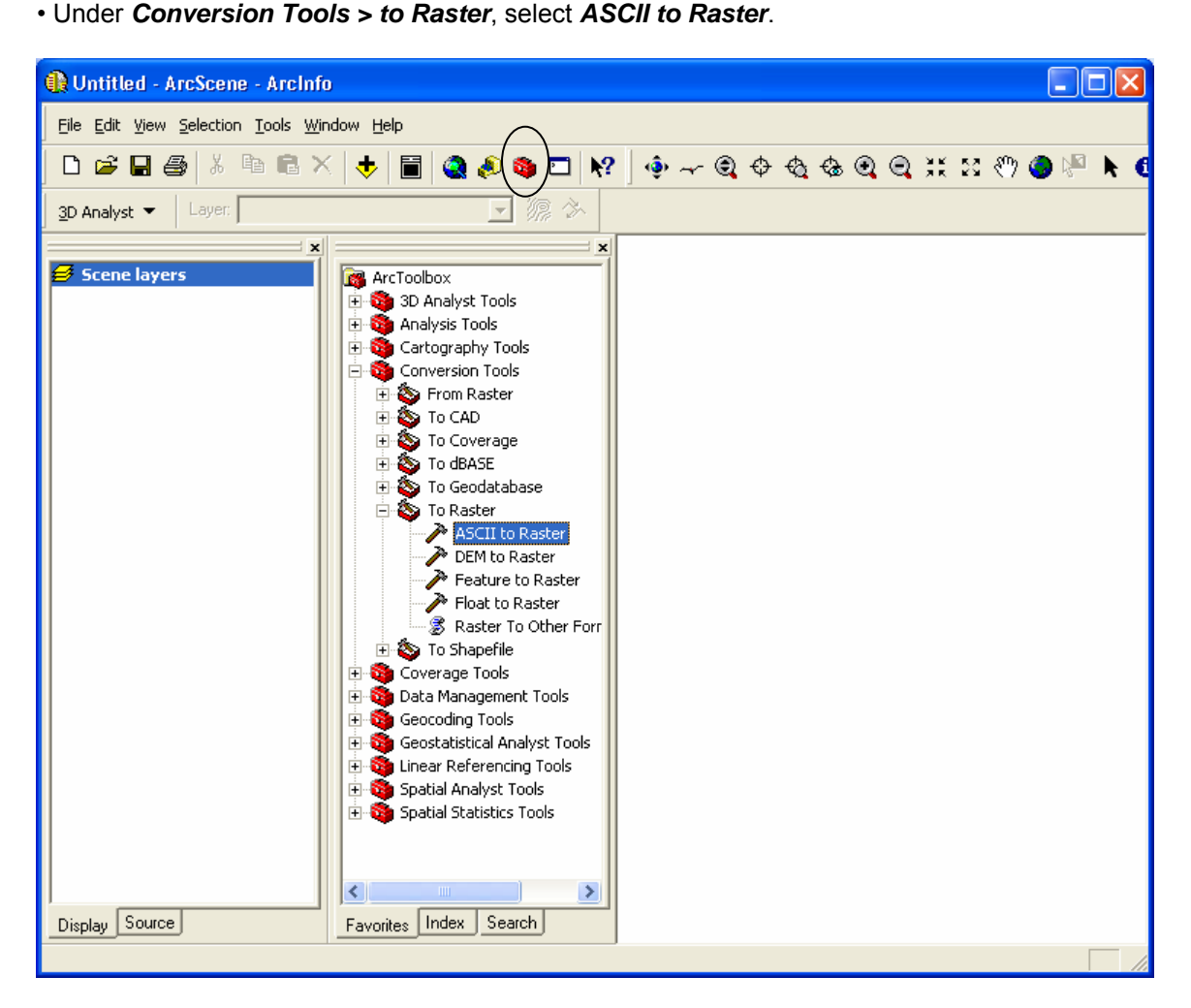

**Figure 1.** 

• In the *ASCII to Raster* dialogue box, navigate to the DMTI DEM for the *Input ASCII File*.

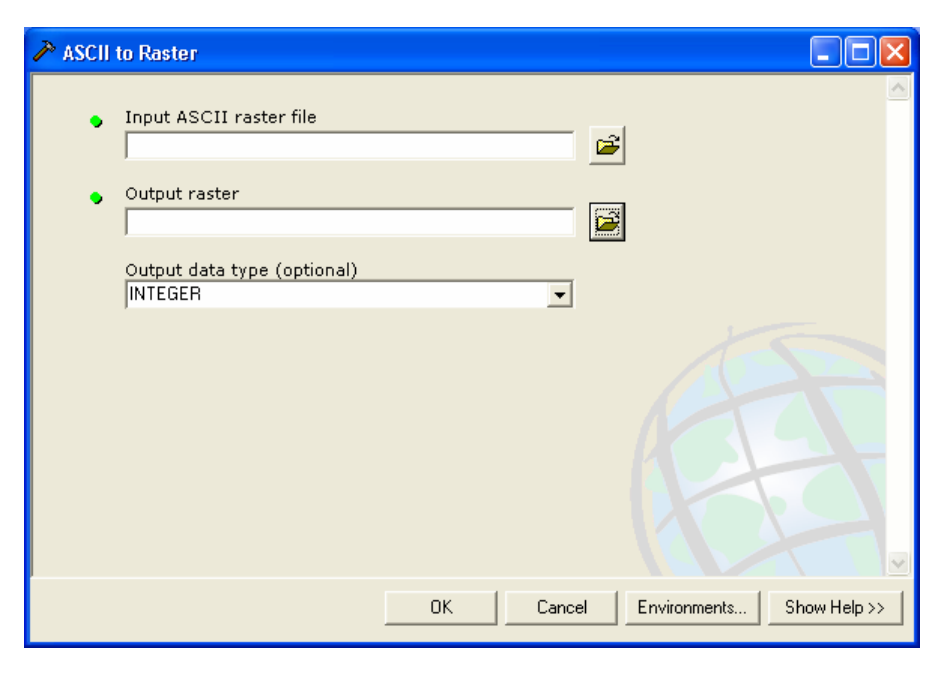

**Figure 2.** 

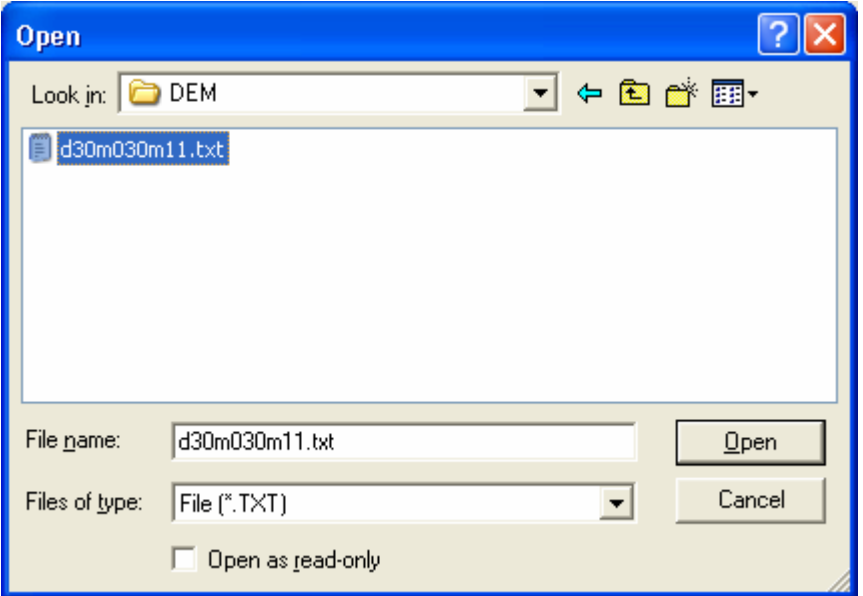

 **Figure 3.** 

- Enter a name for the output raster.
- Click **OK** to convert the file.

### **2. Opening the newly converted Raster file in ArcScene.**

• The raster DEM should appear in the window. If it does not, use the Add Data button the toolbar to browse for the file. Note: You may need to establish a connection to your project folder using the "Connect to Folder" button:

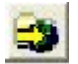

• At this point, the DEM will appear in the window without 3D effects:

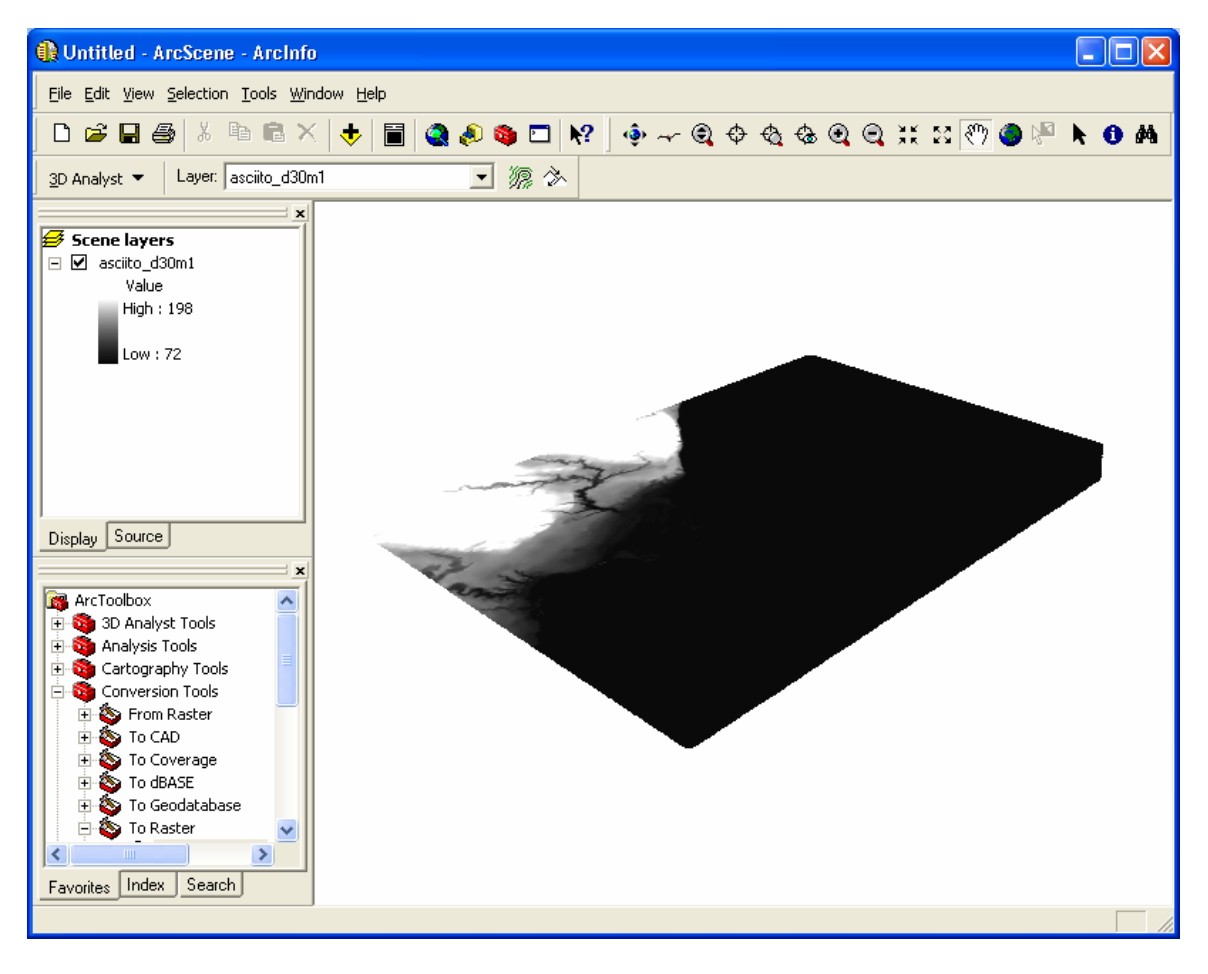

**Figure 4.** 

#### **3. Adding base heights to be used for 3D effect.**

• Right click the layer in the Table of Contents and from the Context Menu select *Properties*. Click on the *Base Heights* tab, select *Obtain heights for layer from surface* option, and click *Apply* or *OK*:

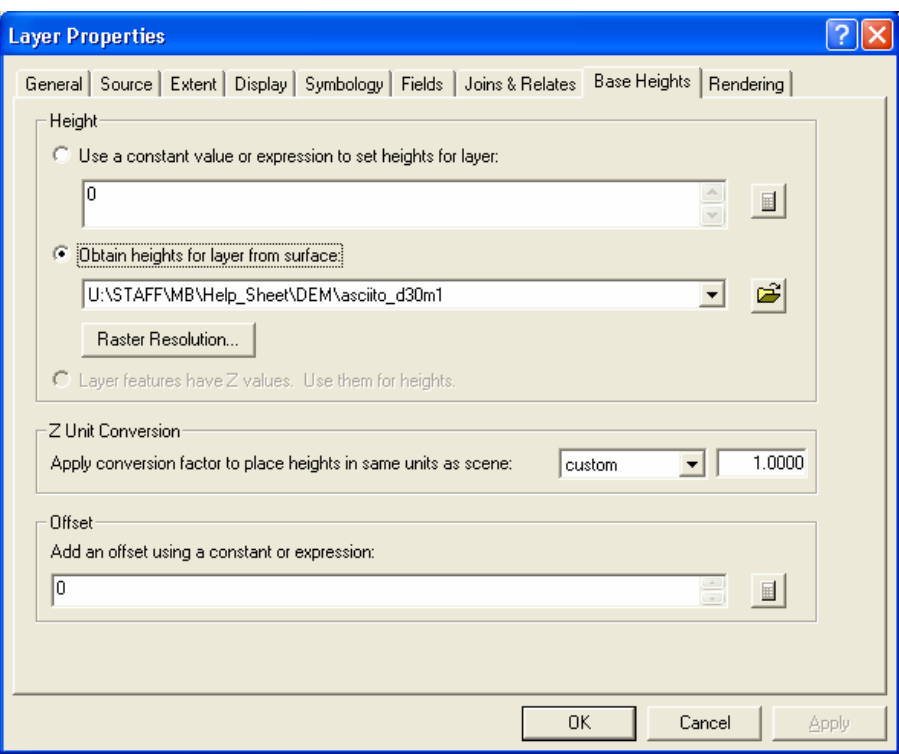

**Figure 5.** 

### **4. Adding a vertical exaggeration to get the 3D effect:**

- Vertical exaggeration can be used to discern subtle topographic features if the horizontal extent of the map is very large compared to the change in relief. It refers to the ratio of the horizontal scale to the vertical scale. A vertical exaggeration of 2x means that the vertical scale is 2 times larger than the horizontal scale (e.g., vertical scale 1cm = 1000m and horizontal scale 1cm = 2000m).
- Right click on *Scene Layers* in the Table of Contents and select *Scene Properties*. Under the *General* tab, select the desired level of vertical exaggeration or click the *Calculate from Extents* tab to have ArcScene optimize it for you:

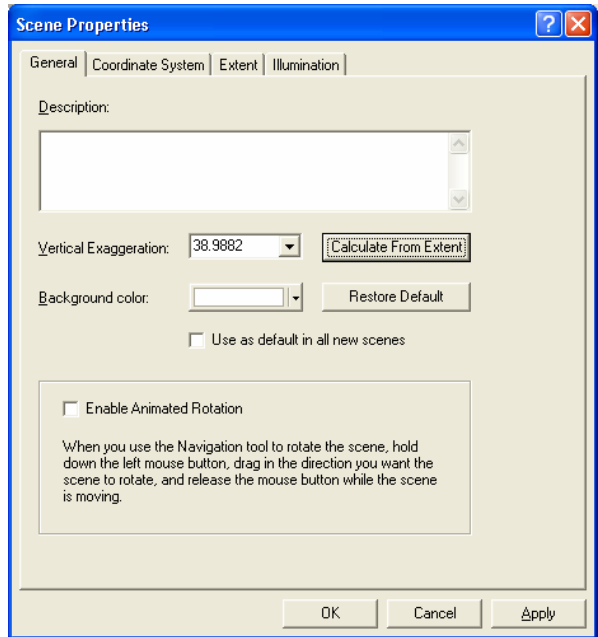

**Figure 6.** 

- Click *OK*.
- The image will now be in 3 dimensions, but you may wish to change the colours used to represent elevation. Right-click the layer in the Table of Contents and from the contents menu select Properties again. Click the **Symbology** tab and choose a different colour scheme from the Color Ramp dropdown box (Figure 7).

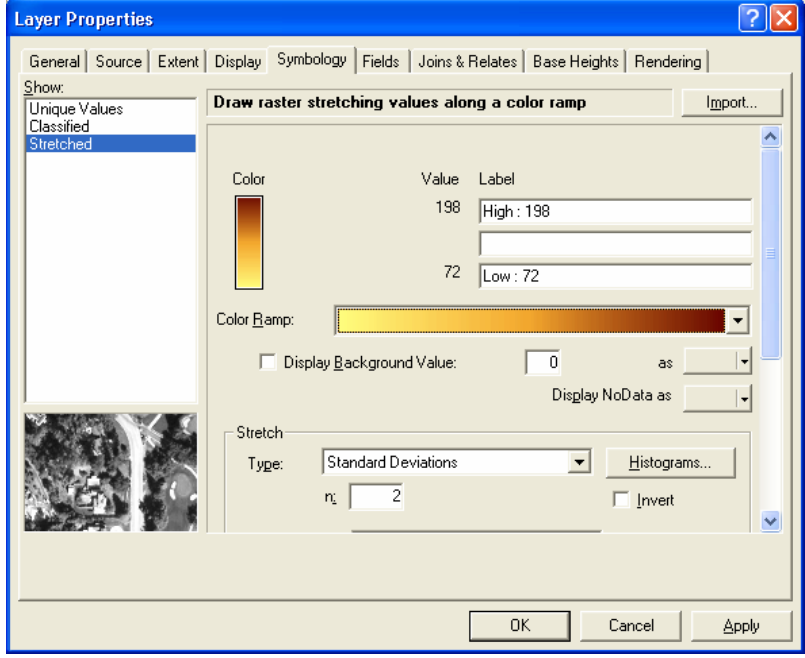

**Figure 7.** 

• To enhance the 3D effect, click on the Rendering tab, and select *Shade area features relative to the scene's light position*. (Figure 8).

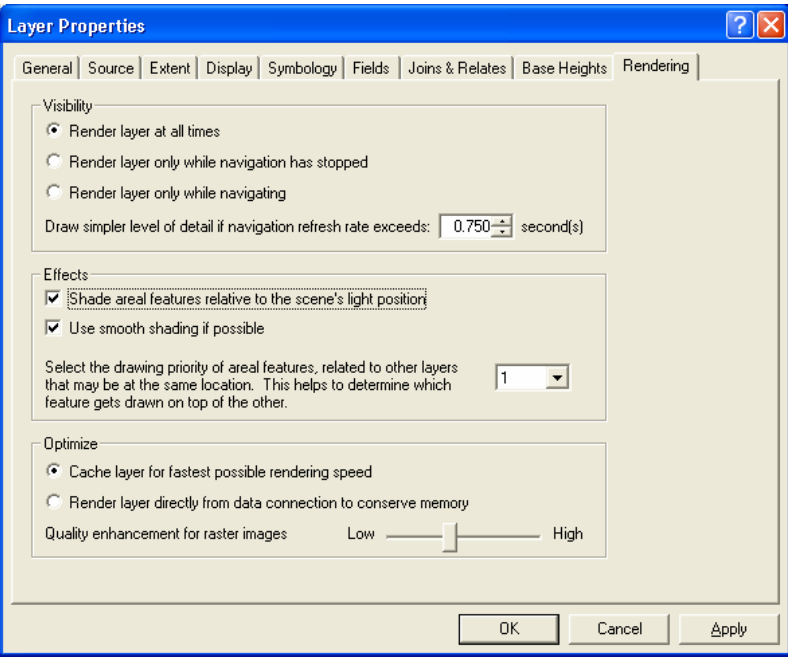

**Figure 8.** 

• Click *OK*. See figure 9 for the result.

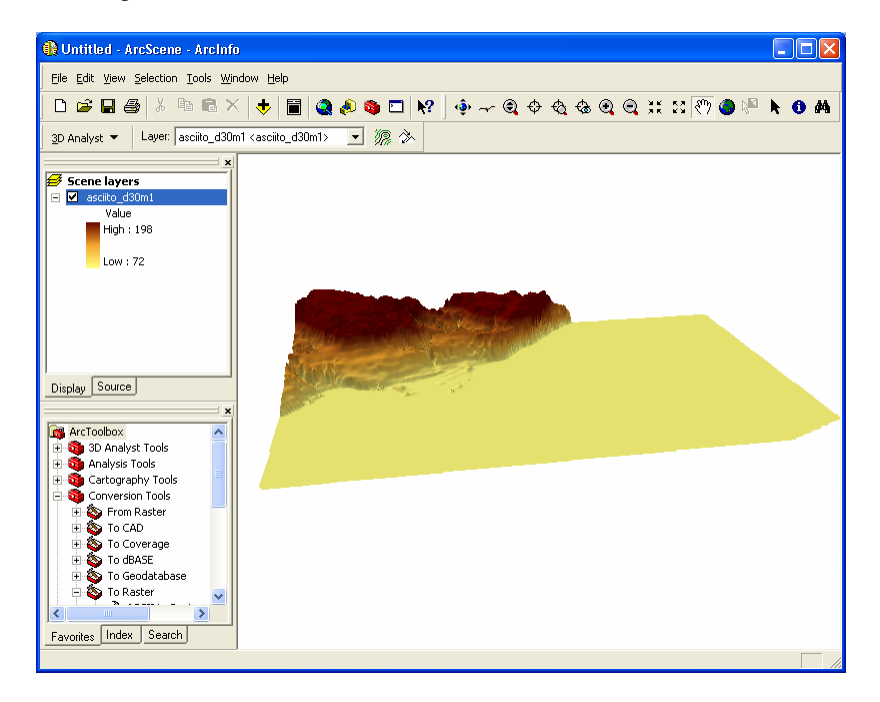

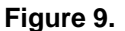

### **5) Adding other data to the 3D image**

- Click the Add data  $\overline{\mathbf{v}}$  button on the toolbar and navigate to the data file you would like to add to the image. The data will appear below the 3D image you have generated and you need to "drape" the layers over the elevation layer. Draped layers are features or rasters that use the elevation layers as a source of their base heights. To drape the new data over the 3d image, right-click the layer in the Table of Contents and choose *Properties*. Click the *Base Heights* tab and, as you did for the DEM image, select *Obtain heights for layer from surface*. Click *Apply* or *OK* to return to the ArcScene view.
- Add other data as desired.

Figure 10 shows different perspective of a 3D model of a portion of Ontario's Niagara Escarpment with rivers and lakes (Georgian Bay) draped overtop. To change perspectives of the scene, select

the *Navigate* button on the toolbar, click and hold the cursor anywhere on the view and move in any direction.

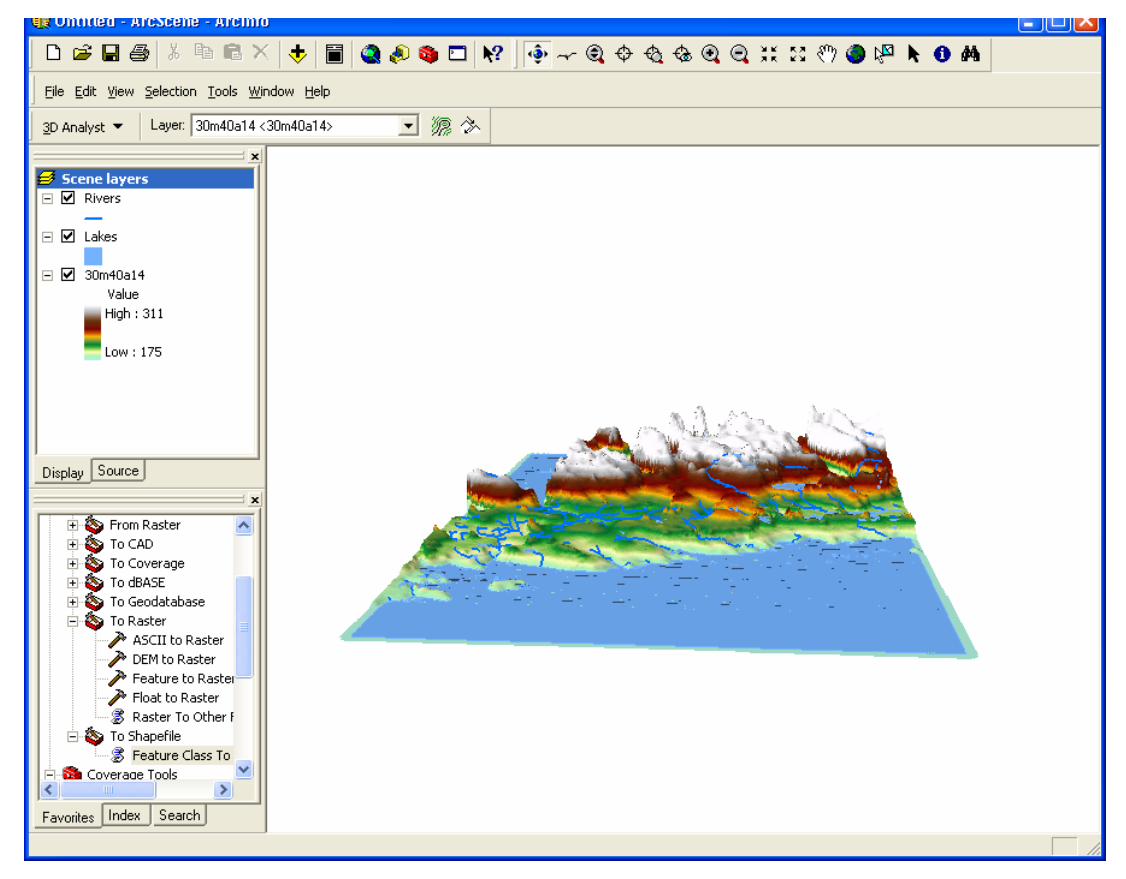